## **Sharing your AncestryDNA results in a few easy steps:**

*Sign into your Ancestry account and go to your DNA summary from the DNA drop down menu (top left of any screen). Click on the Settings button in the upper right corner.*

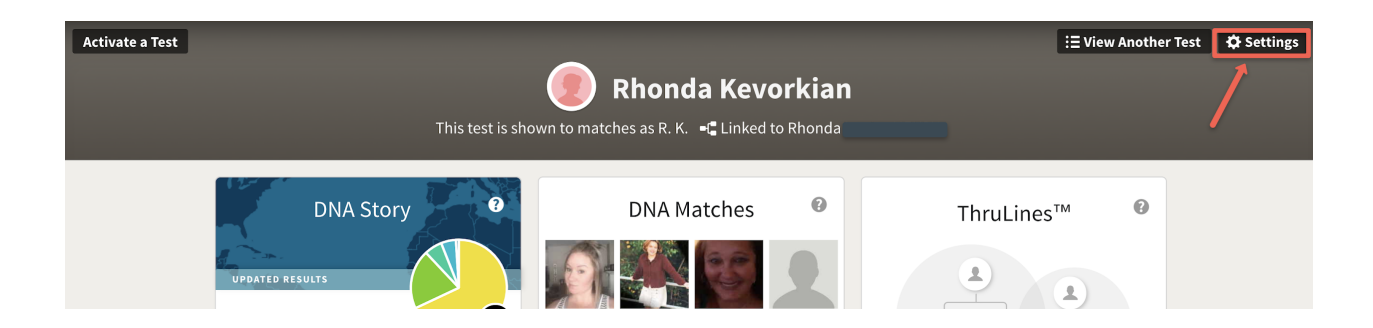

*On the next screen, DNA Settings, scroll down until you get to Sharing Preferences. Click on Add a person.*

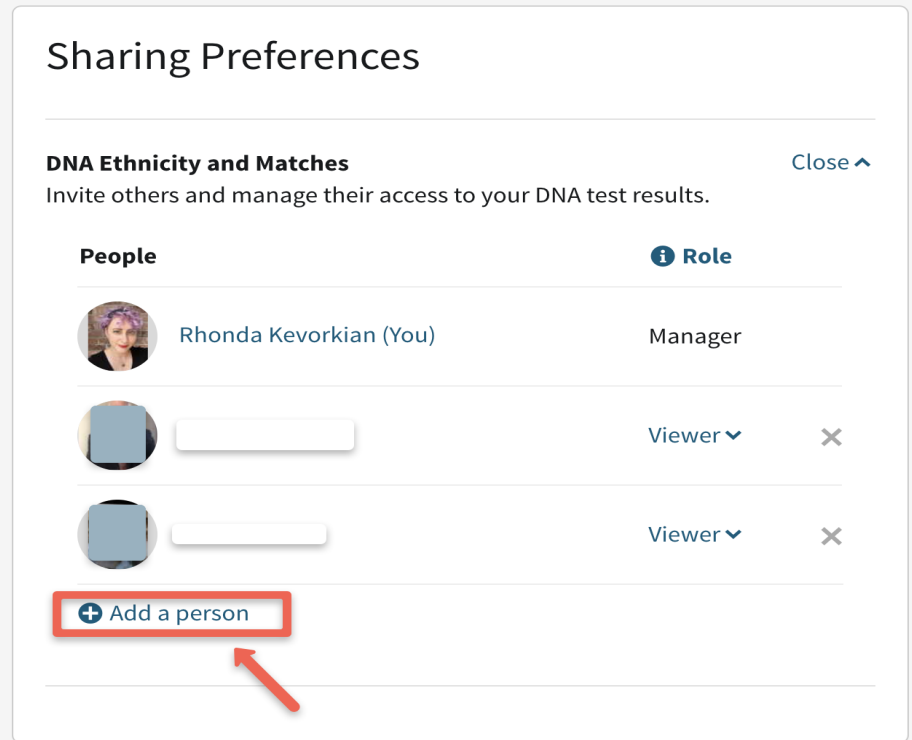

©Tracing You. All Rights Reserved.

*Next, enter [rhonda@tracing-you.com](mailto:rhonda@tracing-you.com) for the email address. Click viewer, as I only need to view your results. Then click Send Invitation. All done!*

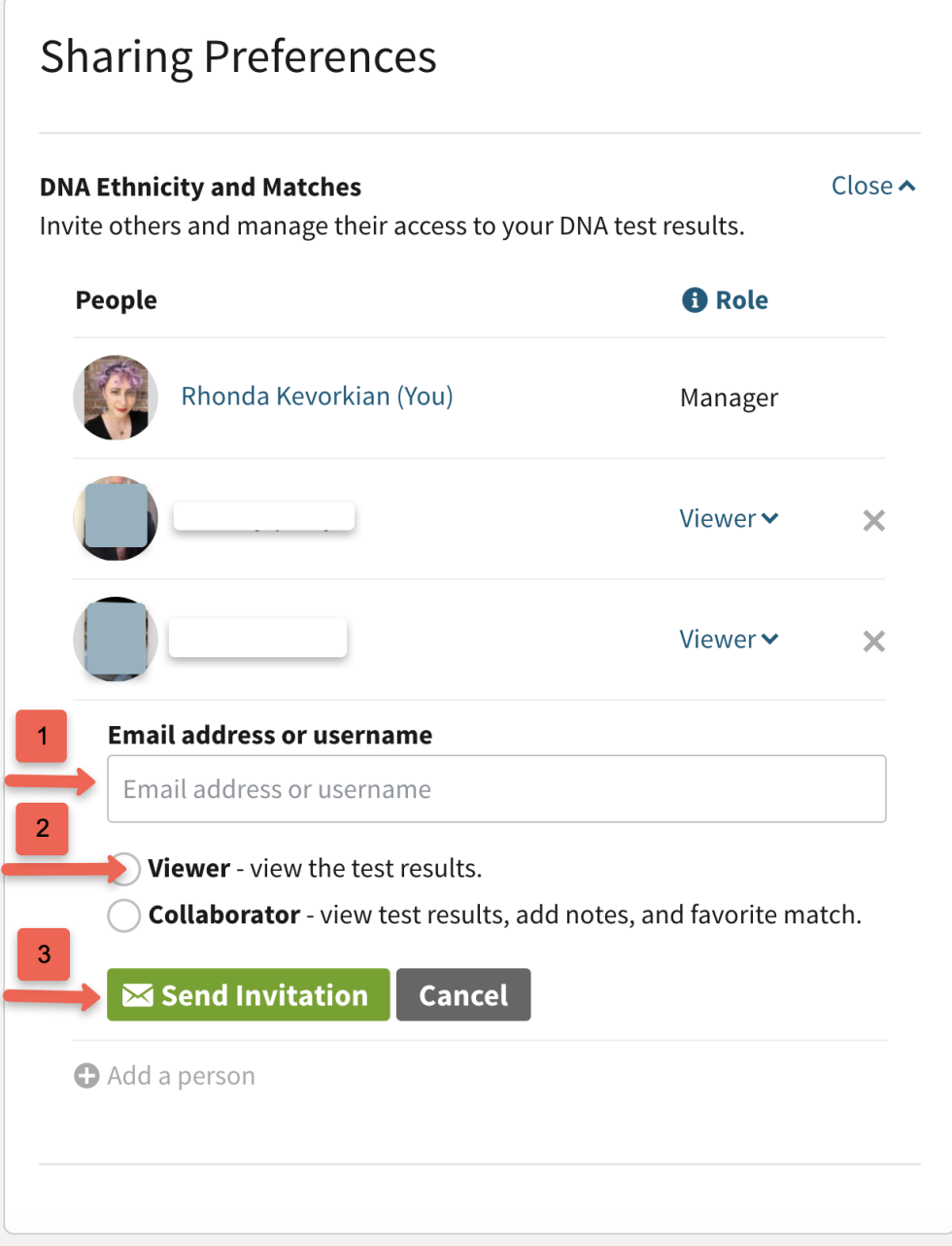